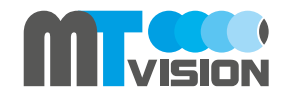

# **IP Cam 30** User manual  $\frac{1}{2}$

### Minimum illumination 0LUX (IR LED ON) Video resolution High: 1280 x 720 / Normal: 640 x 360 Produkt Strukture Delivery Main features Frame rate 30fps Viewing angel 80°(horizontal) • WiFi wireless transmission • Camera Night vision distance 5M Photosensitive • Wall hanging bracket • Support 720P HD cloud video recording operation Audio input Built-in microphone Setting button Indicator light • Wall dowel • Can read images saved in cloud storage anytime Wireless network 802.11 b/g/n • Easy to install and use, and can be easily set by QR code Wireless safety WEP/WPA/WAP2/WPA-PSK/WPA2-PSK Camera lens -• Screws 90° swinging Operation system Android / iOS • Power adapter • Built-in IR-CUT wide-angle lens, infrared lamp Motion detection Support images are with high definition and delicate Power supply Power supply Micro USB 5V eral • Support motion detection Consumption current 270mA (IR LED off) / 490mA (IR LED on) 360° swinging • Message service, master trends at first time Operation Temperature  $10^{\circ} \sim +50^{\circ}$ Storage Temperature  $-20^\circ \sim +60^\circ$ Operation humidity  $15\% \sim 85\%$  RH Wall hanging bracket Dimensions 93.5 x 88.7 x 41 mm (Folded state) Weight 159g

### Installation

Place the camera on a plane surface

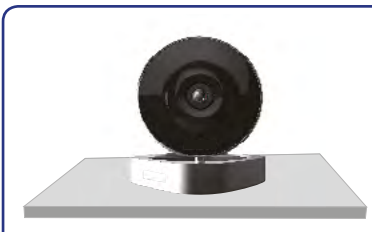

Place the camera lens directly onto the horizontal plane.

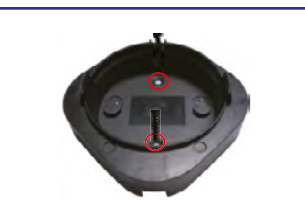

Drill on the wall, knock in the nail, and then fix the wall hanging bracket onto the proper monitoring position with screws.

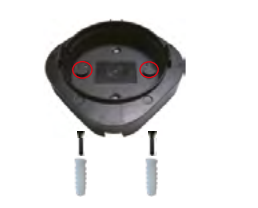

Drill on the wall, knock in the nail, turn the screws into the nail, and then slide the wall hanging bracket onto the screws.

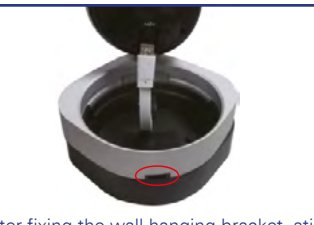

After fixing the wall hanging bracket, stick the DV into the wall hanging bracket. Notes: align the slots before pressing down.

Camera lens plug in. Insert one end of the power line into the supply hub at the back of the camera lens, and the other end into power outlet, and the indicator light lights up. Notes: power line plug and camera lens jack are marked as the same plane

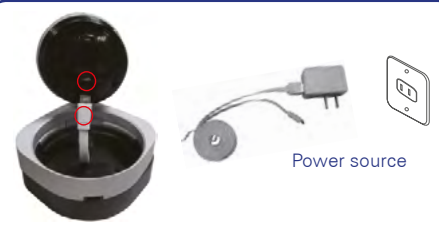

## **Operation**

- 1. Open iPhone client end, and click icon of App Store.
- 2. Search keyword "Walle" in APP Store.
- 3. Click "install" and the software will be installed to the
- smart client.

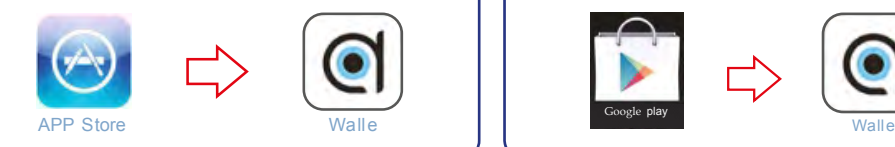

### iOS devices and the contract of the contract of the contract of the contract of the contract of the contract of the contract of the contract of the contract of the contract of the contract of the contract of the contract o

- 1. Open Android smart client, and enter GOOGLE PLAY store.
- 2. Search software "Walle" and download.
- 3. Click "install"and the software will be installed to the smart client.

Fix and installation: users can choose to fix directly or install with side fastener to the wall.

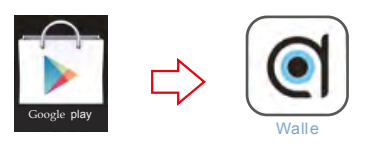

and reg Below image will show

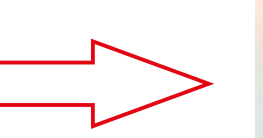

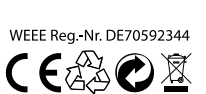

QØN⊟6⊟©

Hi there! We need a fe vous examed Fmail

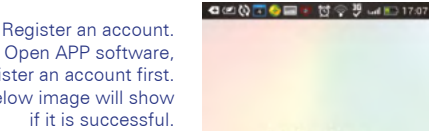

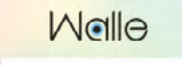

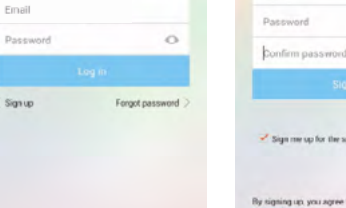

**Specifications** 

Image sensor 1/4" CMOS

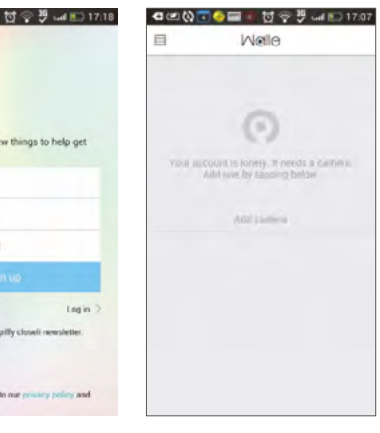